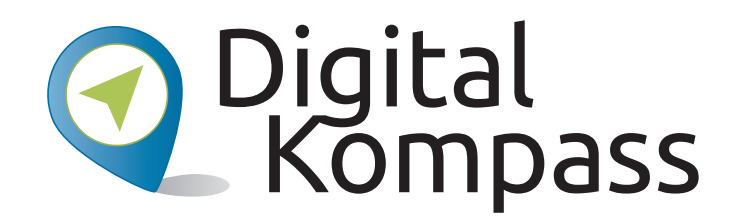

**Anleitung 5.1**

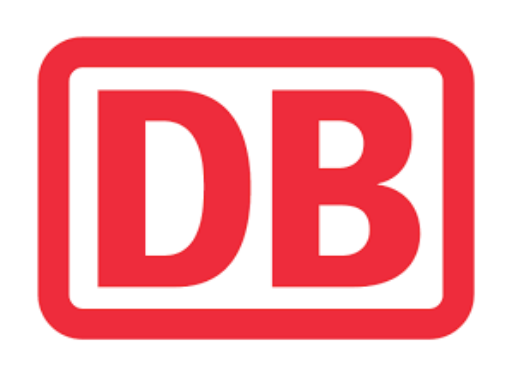

# **Online suchen und buchen Bahnreisen –**

**Autorin: Sarah Nierwitzki**

Herausgeber: Unterstützt durch:

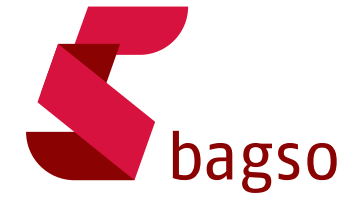

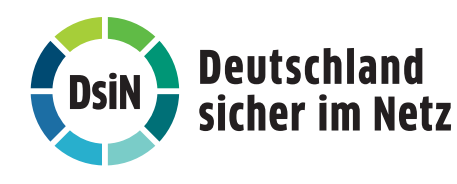

**www.digital-kompass.de**

Gefördert durch:

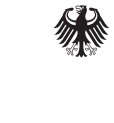

Bundesministerium der Justiz und für Verbraucherschutz

aufgrund eines Beschlusses des Deutschen Bundestages

### **Vorwort**

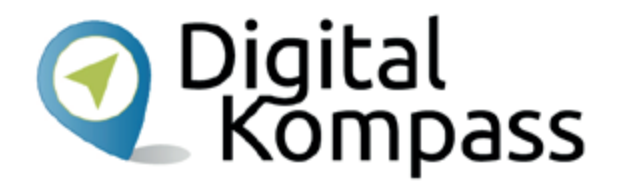

Der **Digital-Kompass** ist ein Treffpunkt für alle Fragen rund ums Internet und Co. Auf www.digital-kompass.de gibt es vielfältige praxisnahe Materialien, Broschüren, Filme und Arbeitsblätter. Darüber hinaus finden Sie praktische Tipps für Treffen, Beratungen und Kurse rund um die digitale Welt. Die Digitalen Stammtische ermöglichen zusätzlich einen Austausch zu aktuellen IT-Themen mit Experten und Gleichgesinnten deutschlandweit. Des Weiteren entstehen bundesweit sogenannte Digital-Kompass Standorte. Innerhalb dieser Standorte schaffen Internetlotsen eine vertrauensvolle (Lern-) Umgebung für ältere Menschen und unterstützen sie dabei, digitale Dienste auszuprobieren und einen souveränen Umgang mit dem Internet zu erlernen. Die Digital-Kompass Standorte sind aber auch Anlaufstelle für andere Multiplikatoren, die sich weiterbilden oder in das Projekt einbringen möchten.

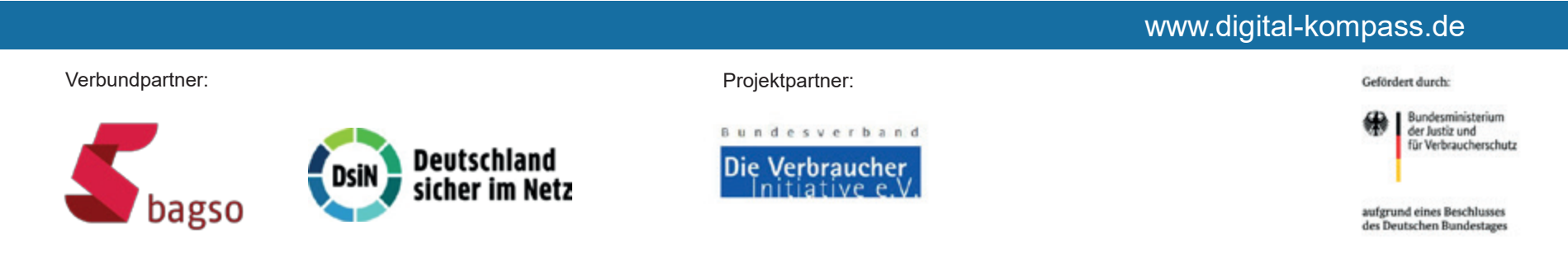

Diese Anleitung **"Bahnreisen – Online suchen und buchen"** wurde durch die BAGSO Service Gesellschaft im Rahmen des Projektes Digital-Kompass erstellt.

Sie ist Teil einer Serie von Anleitungen, die sich an den Themen der erfolgreichen BAGSO-Publikation orientieren.

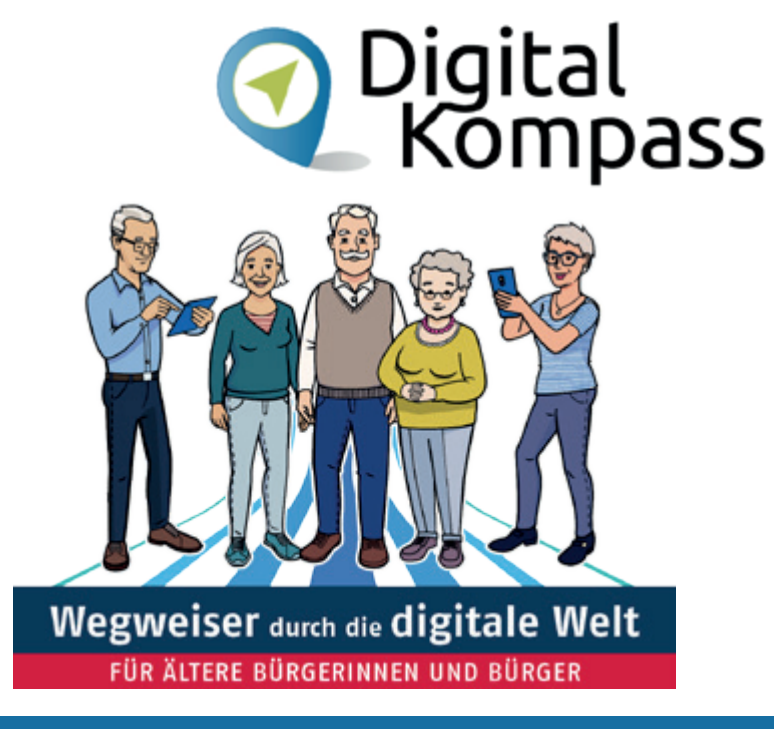

#### www.digital-kompass.de

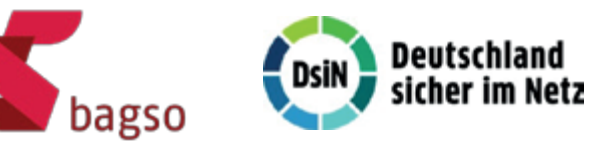

Verbundpartner: Verbundpartner:

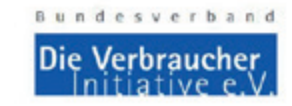

Bundesministerium<br>der Justiz und für Verbraucherschutz

Gefördert durch:

aufgrund eines Beschlusses des Deutschen Bundestages

## **Inhaltsverzeichnis**

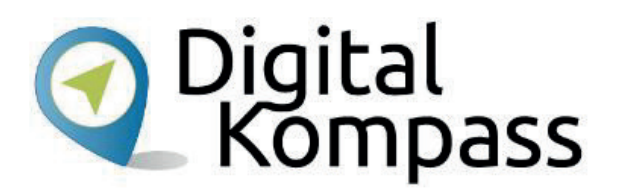

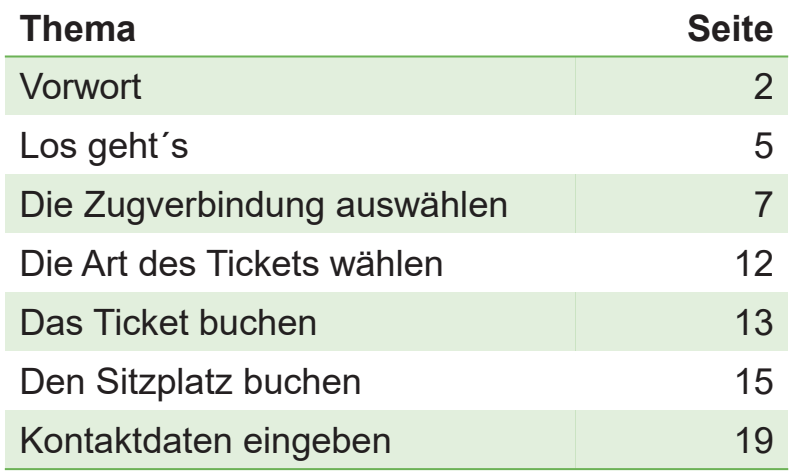

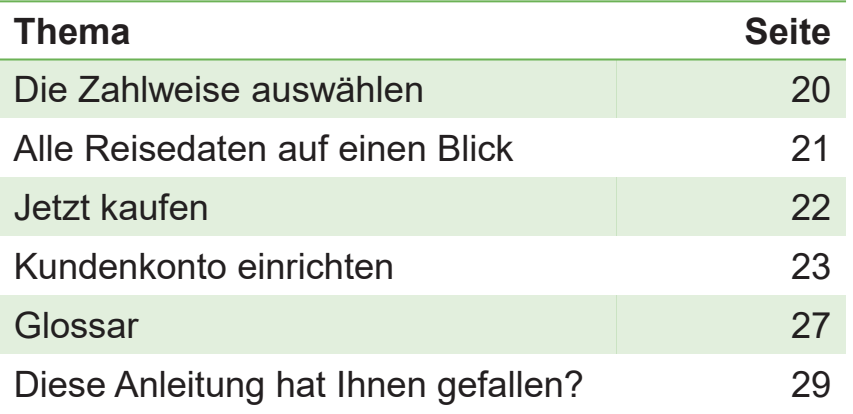

# **Los geht's**

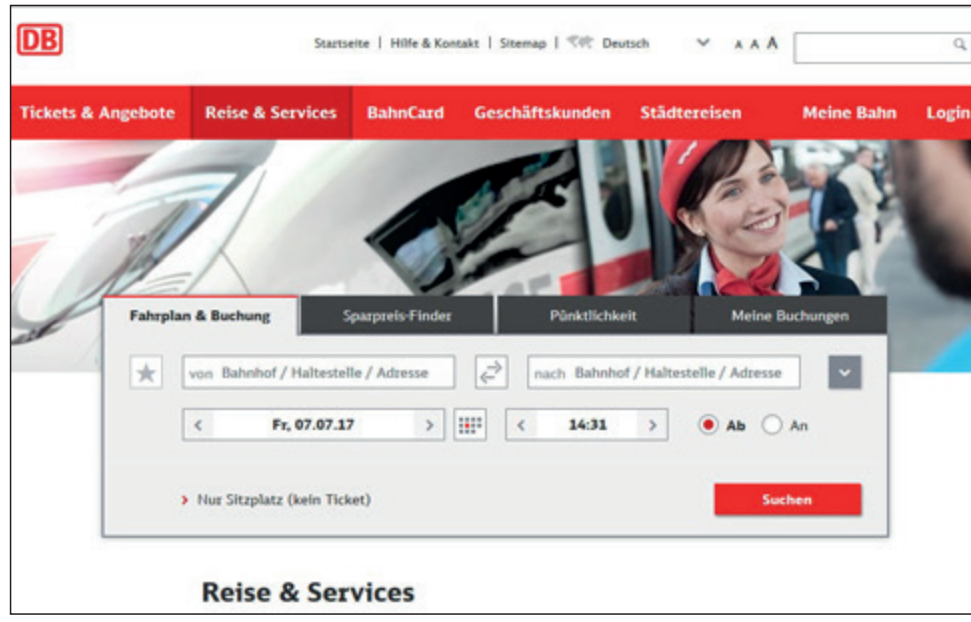

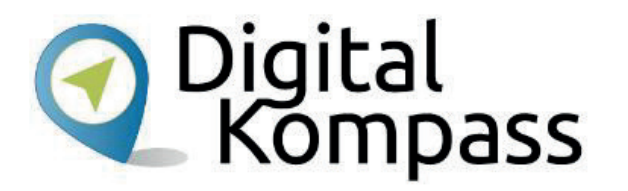

Im Folgenden wird erklärt, wie einfach das Buchen einer Bahnfahrkarte über die Internetseite der Deutschen Bahn (www.bahn.de) ist; vom Suchen einer Zugverbindung bis hin zur Buchung des fertigen Tickets. Anders als am Schalter vor Ort müssen Sie online keine Wartezeiten einplanen und können so auch noch kurz vor Antritt der Bahnreise Ihr Ticket buchen.

**Im Glossar werden die häufigsten Fachbegriffe erläutert.** 

### **Los geht's**

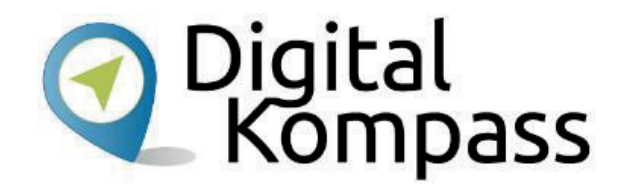

Eine Fahrkarte auf der Internetseite der Deutschen Bahn zu buchen, scheint kompliziert und unübersichtlich: Worin besteht der Unterschied zwischen **Flex- und Sparpreis**? Lohnt es sich, ein **Kundenkonto** anzulegen? Zwischen welchen Arten von **Sitzplätzen** kann ich bei der **Reservierung** auswählen? Die Buchung an einem Schalter der Deutschen Bahn ist durch den Kontakt zu den Mitarbeitern für viele Menschen die **scheinbar einfachere Lösung**. Dass dies nicht der Fall sein muss, soll in dieser Anleitung aufgezeigt werden.

Damit Sie Ihre gebuchte Fahrkarte zuhause auszudrucken können, müssen Sie einen Drucker haben. Damit sparen Sie sich nicht nur den Postweg von 2 – 3 Werktagen, sondern auch die Versandpauschale, die deutlich über dem Porto von Standardbriefen liegt.

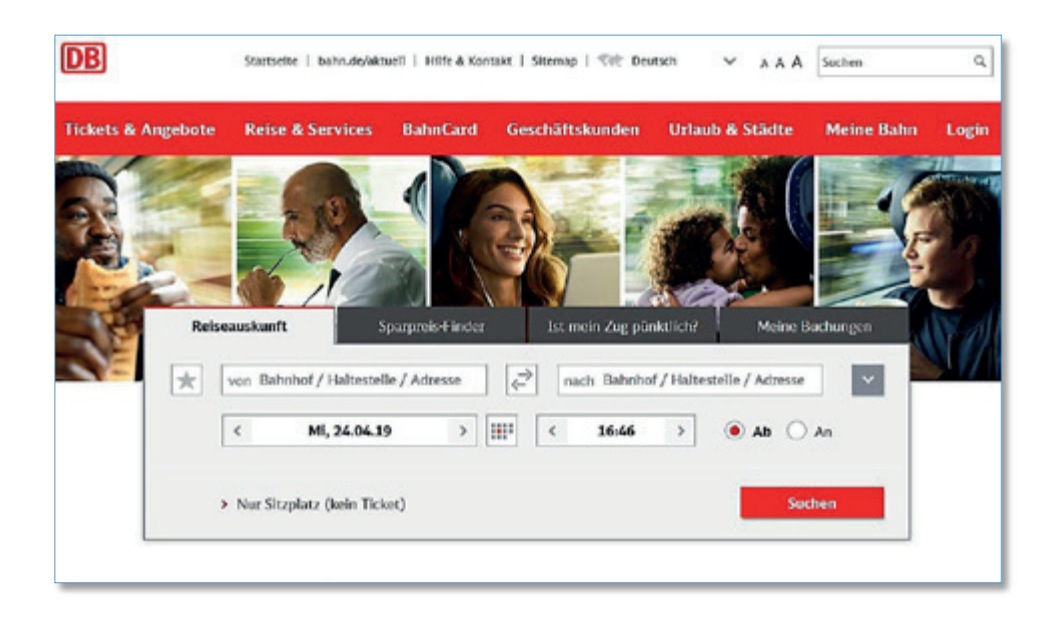

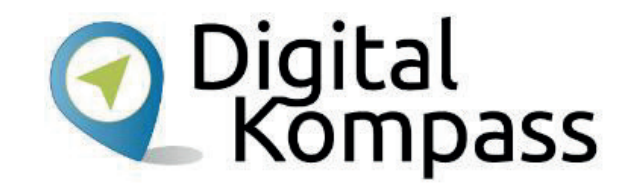

Rufen Sie die Internetseite **www.bahn.de** auf. Geben Sie den **Start-** und **Zielbahnhof** sowie das **Datum** und die **Uhrzeit** der **Hin- und Rückfahrt** in die dafür vorgesehenen Felder ein.

Sie können natürlich auch nur eine **einfache Fahrt** suchen.

Sollten Sie bereits ein Bahnticket besitzen, können Sie hier zusätzlich einen **Sitzplatz** reservieren.

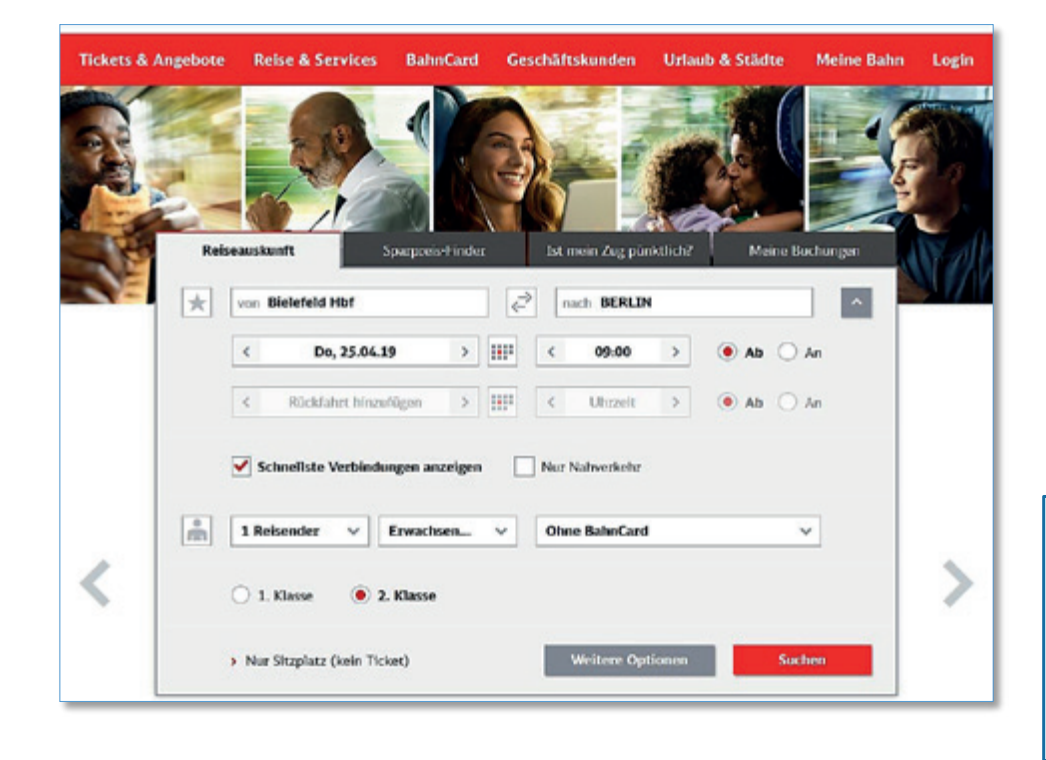

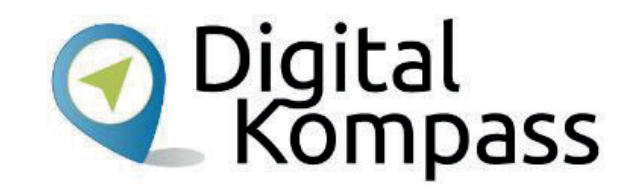

Geben Sie die **Anzahl der Reisenden** an. Wählen Sie aus, ob sie **1. oder 2. Klasse** reisen möchten und geben Sie Daten für die Rückfahrt ein, sofern Sie eine Hin- und Rückfahrkarte buchen wollen. Wenn Sie eine BahnCardbesitzen, wählen Sie diese ebenfalls aus. Klicken Sie dann auf **Suchen**.

#### **Hinweis**

**Schnellste Verbindung** bedeutet, dass die Gesamt- oder eine Teilstrecke mit dem IC / ICE zurückgelegt wird. Wählen Sie **Nur Nahverkehr**, so werden Ihnen lediglich Verbindungen in Regionalbahnen angezeigt.

Stand: 11.2019

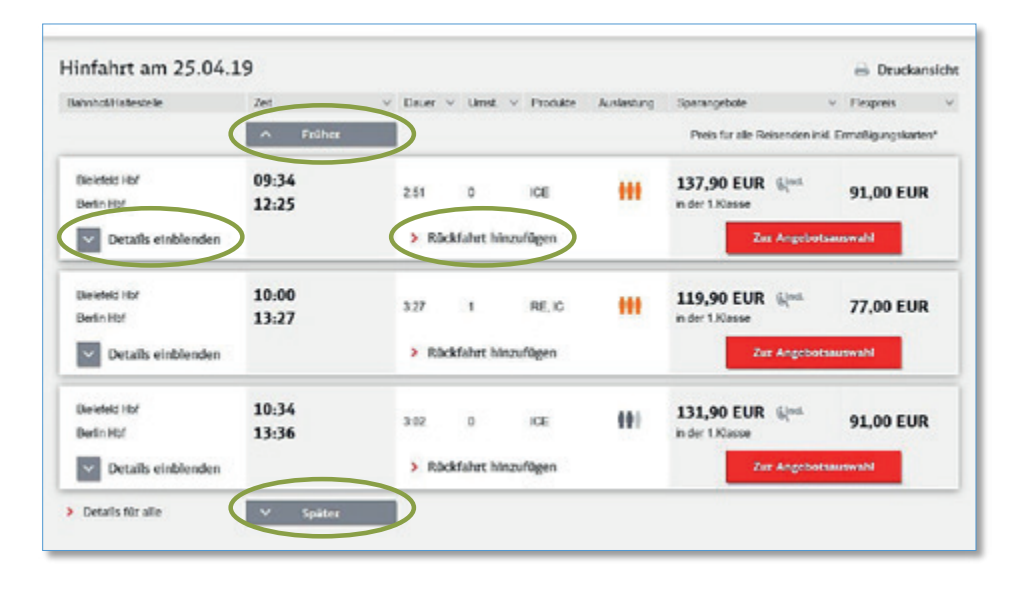

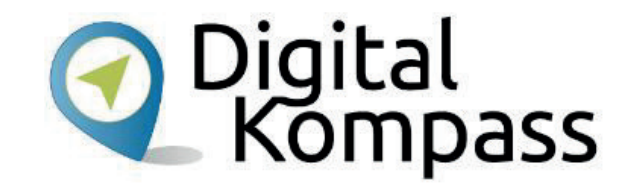

Es öffnet sich eine Seite mit der Anzeige der möglichen Verbindungen.

Durch Anklicken von **Früher** oder **Später** werden Ihnen weitere Verbindungen angezeigt.

Wenn Sie sich für eine Fahrt entschieden haben, suchen Sie durch das Klicken auf **Rückfahrt** Ihre bevorzugte Zugverbindung für die Rückfahrt aus.

In der Rubrik **Auslastung** wird Ihnen angezeigt, wie voll es vorrausichtlich in diesem Zug sein wird. Bei oranger oder roter Anzeige wird dringend empfohlen, einen Sitzplatz zu reservieren.

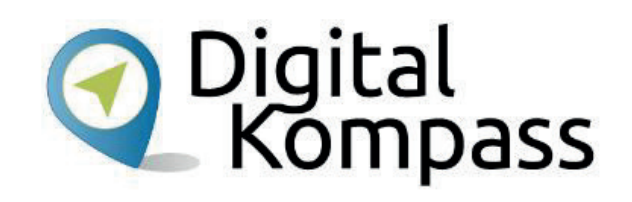

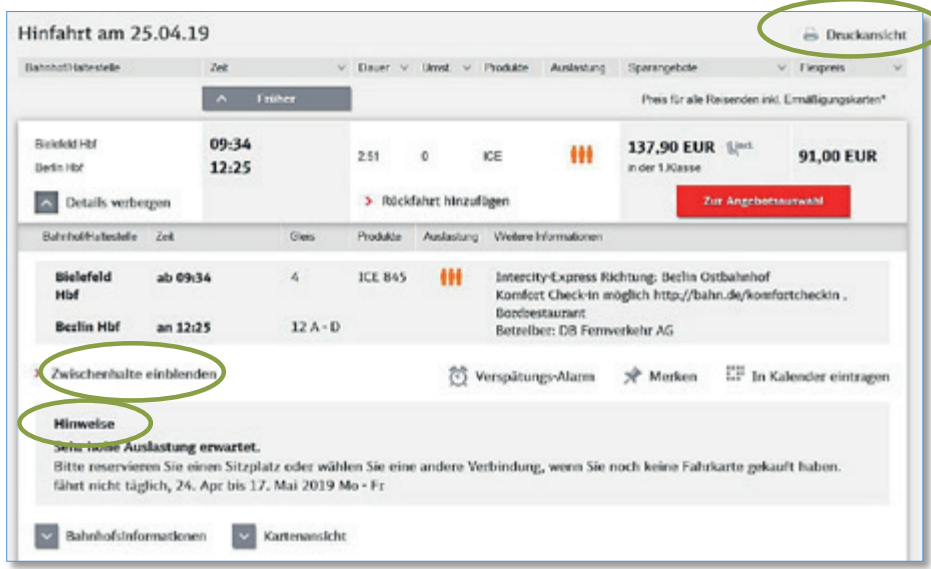

Durch das Klicken auf **Details einblenden** können Sie Gleis- und Zugnummer einsehen.

Unter **Zwischenhalte einblenden** sehen Sie außerdem die Zwischenhaltestelle des Zuges.

Unter **Hinweise** gibt es Informationen zu dieser Fahrt, z.B. bezüglich der Auslastung.

Sie können sich Ihre Zugverbindungen nun unter **Druckansicht** oben rechts ansehen und diese ausdrucken. So erhalten Sie Ihren **Reiseplan**.

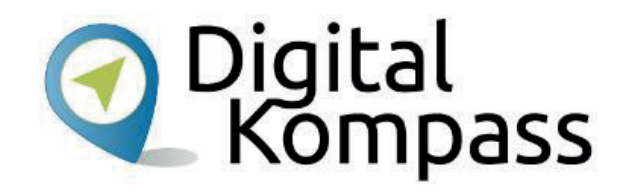

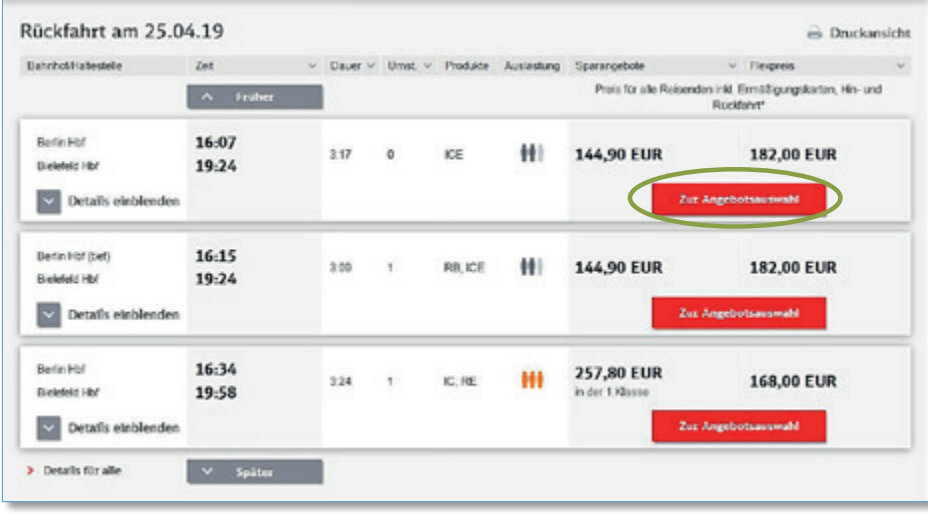

Wenn Sie die Hin- und Rückfahrt ausgewählt haben, klicken Sie auf **Zur Angebotsauswahl**, um Ihre Auswahl zu übernehmen.

Nun sind Sie nur noch ein paar Schritte von der tatsächlichen Fahrkarte entfernt.

#### **Hinweis**

Wenn Sie öfter mit der Bahn reisen, kann sich die Anschaffung einer **BahnCard** lohnen. Einen detaillierten Überblick über die verschiedenen BahnCard-Angebote finden Sie unter www.bahn.de

# **Die Art des Tickets wählen**

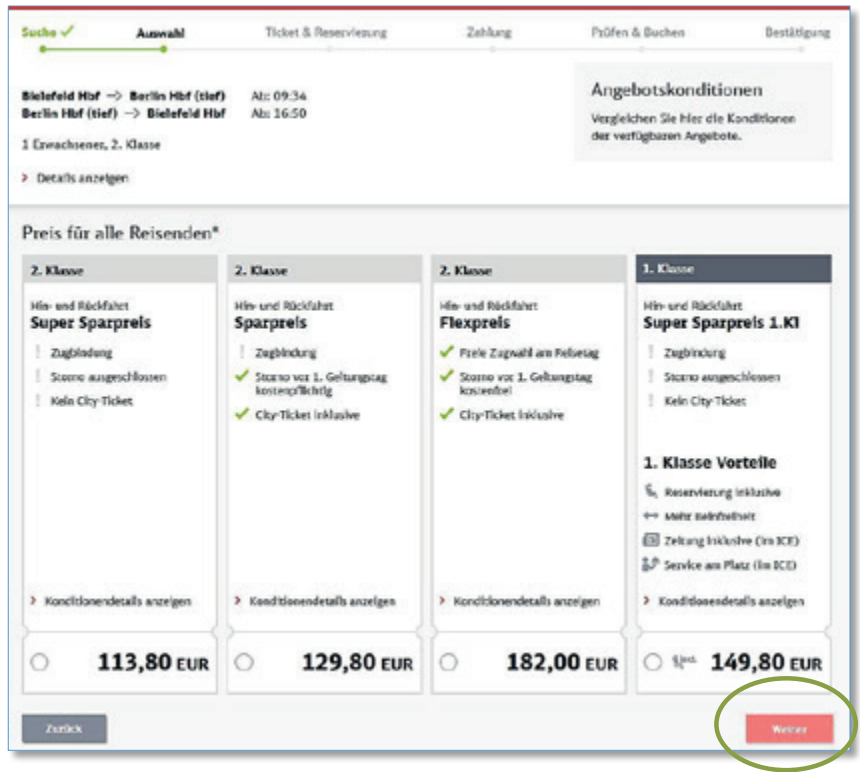

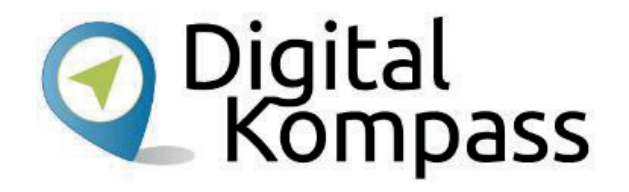

Wählen Sie zwischen **Spar-** oder **Flexpreis**. Der Sparpreis ist oft deutlich günstiger, gilt aber ausschließlich für die gewählte Verbindung. Mit dem Flexpreis besteht keine Zugbindung, d.h. sind Sie zwischen Start- und Zielbahnhof flexibel in der Auswahl Ihres Zuges. Wenn Sie sich entschieden haben, klicken Sie auf **Weiter**.

#### **Hinweis**

Die genauen **Unterschiede** zwischen **Spar- und Flexpreis** sind unter www.bahn.de noch einmal ausführlich erklärt.

Stand: 11.2019

## **Das Ticket buchen**

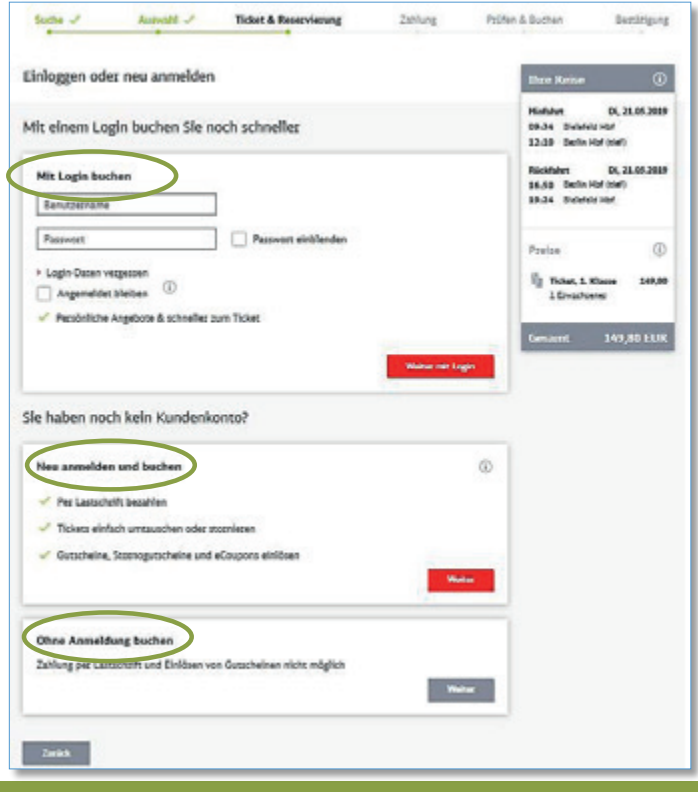

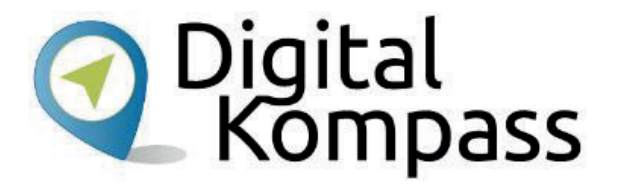

Sie können für die Buchung zwischen folgenden Optionen wählen:

- 1. Sie haben bereits ein Kundenkonto und melden sich dort mit Ihren Zugangsdaten bei **Mit Login buchen** an.
- 2. Sie möchten sich ein Kundenkonto anlegen und **Neu anmelden und buchen** an.
- 3. Sie möchte **Ohne Anmeldung buchen**, können dort jedoch ausschließlich mit Kreditkarte oder per SOFORT-Überweisung bezahlen.

Stand: 11.2019

Autorin: Sarah Nierwitzki

# **Das Ticket buchen**

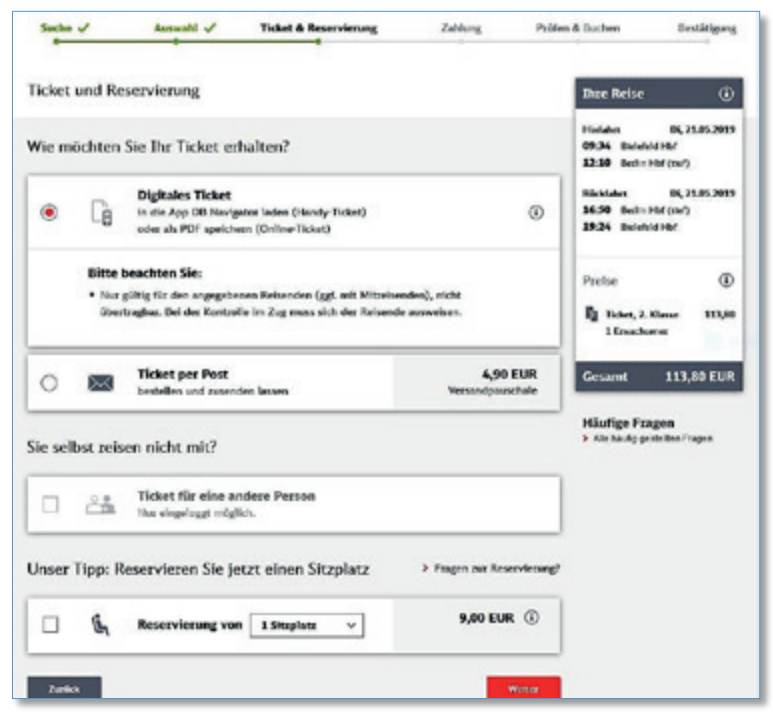

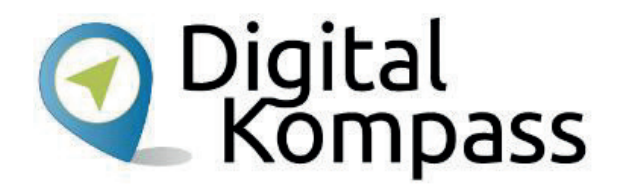

Wählen Sie aus, ob Sie Ihre Fahrkarte als Online-Ticket oder per Post erhalten möchten. Das Online-Ticket wird Ihnen als PDF-Datei an die von Ihnen hinterlegte Mailadresse gesandt. Die Zustellung per Post nimmt etwa 2 – 3 Werktage in Anspruch und kostet Sie eine Versandpauschale von 4,90 €.

#### **Hinweis**

Mit einem Meine Bahn-Kundenkonto oder mit der DB App DB Navigator können Sie Ihr Ticket auch ganz einfach auf Ihr Smartphone laden.

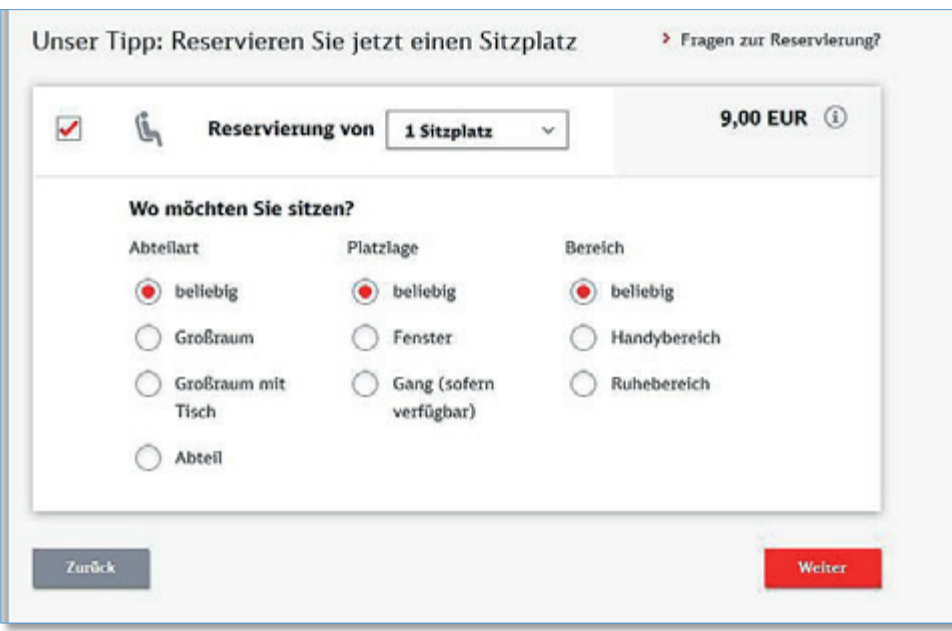

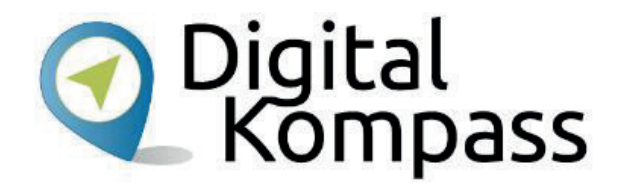

Für eine Sitzplatzreservierung aktivieren Sie das Kästchen **1 Sitzplatz (9,00 EUR)**. Für Hin- und Rückfahrt werden pro Strecke (unabhängig von der Anzahl der Züge bei Umstiegen) 4,50 EUR berechnet. Durch Anklicken der Felder erhalten Sie die Möglichkeit Ihren Sitzplatz nach **Abteilart, Platzlage und Bereich**  auszuwählen.

Stand: 11.2019

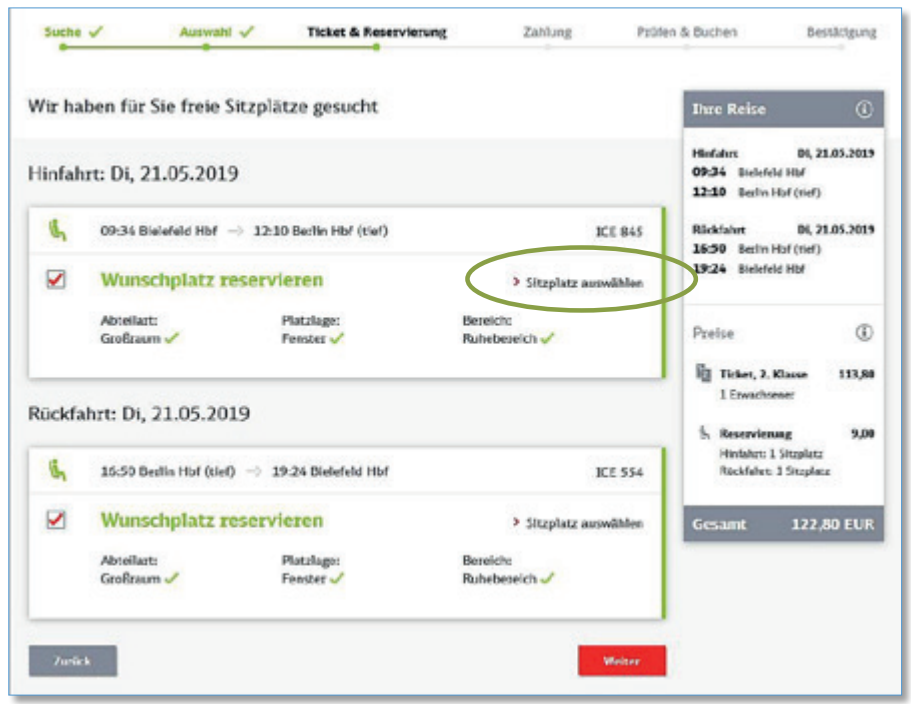

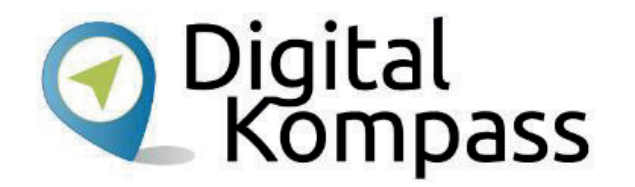

Ob Ihre Wünsche zur Sitzplatzreservierung erfüllt werden können, sehen Sie in einer Übersicht.

Unter **Sitzplätze auswählen** öffnet sich ein neues Fenster, in dem Sie den genauen Standort Ihres Sitzes einsehen können. Hier können Sie sich einen auch einen alternativen Platz auswählen.

Stand: 11.2019

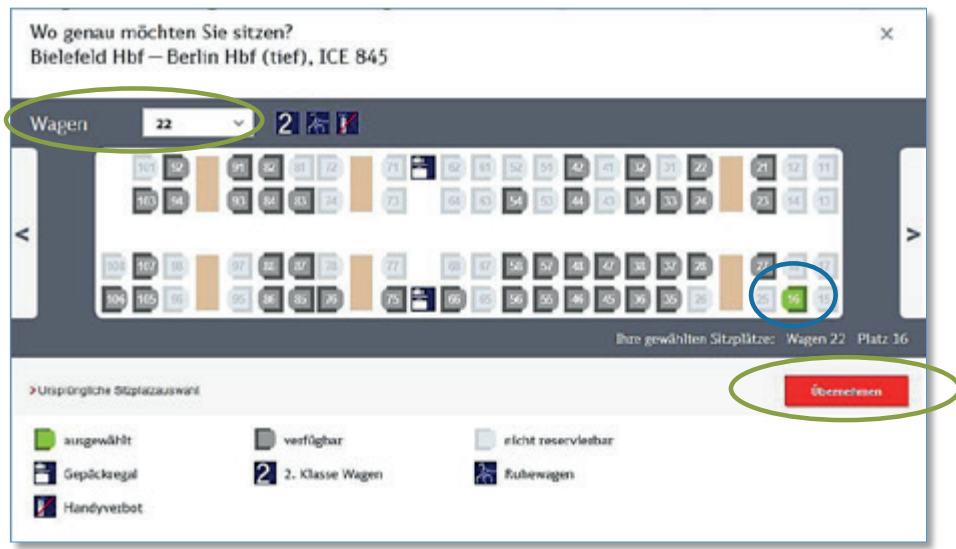

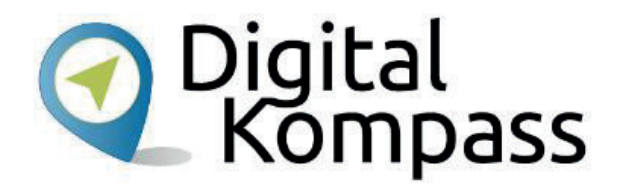

Oben links wird Ihnen der gewählte Wagon angezeigt. Sie können diesen hier ändern, wenn Sie ihn wechseln möchten.

Der für Sie ausgewählte **Sitzplatz** ist **grün** markiert. Grau hinterlegte Sitzplätze sind noch frei und können durch anklicken als **Wunsch-Sitzplatz** gewählt werden.

Gehen Sie auf **Übernehmen**, wenn Sie zufrieden mit Ihrer Sitzplatzreservierung sind.

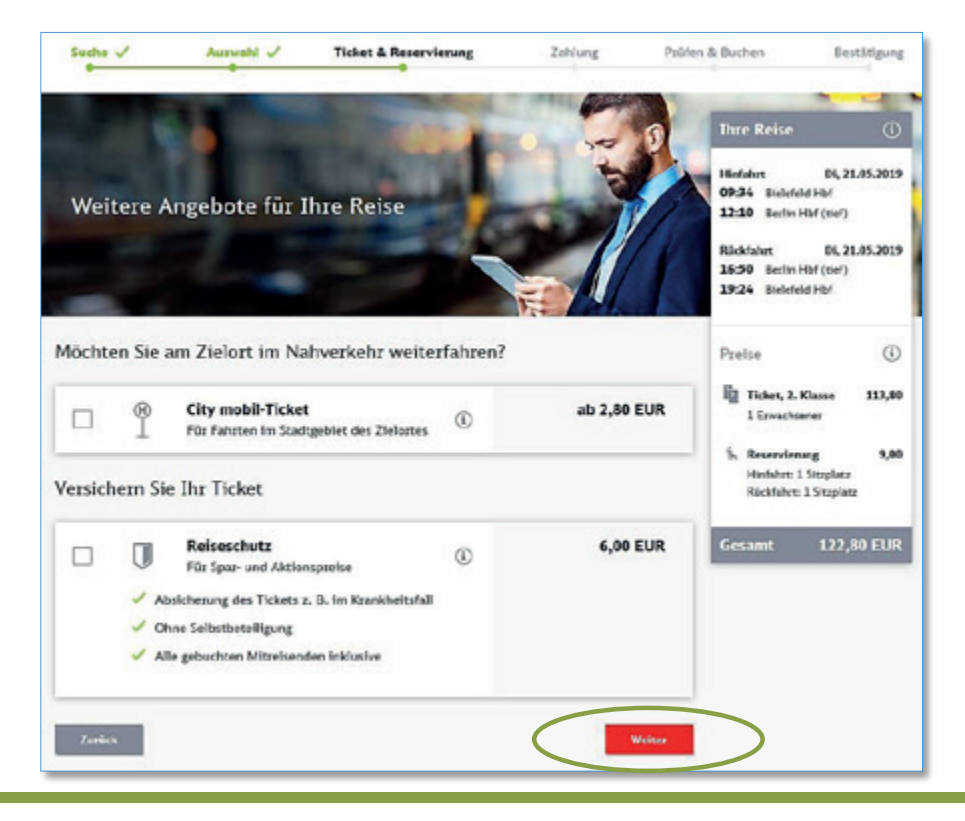

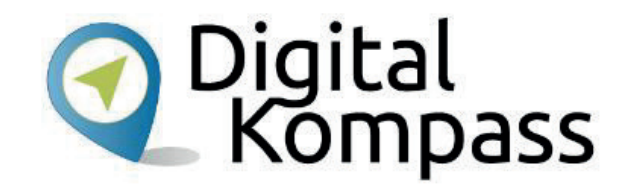

Auf der Folgeseiten können Sie weitere Optionen hinzubuchen:

Das **City mobil-Ticket** für Fahrten im ÖPNV des Stadtgebiet des Zielorts.

Eine **Reiseschutz** Versicherung für Ihr Ticket.

Sie können diese Optionen durch anklicken auswählen oder direkt mit **weiter**zur nächsten Seite gehen.

Stand: 11.2019

### **Kontaktdaten eingeben**

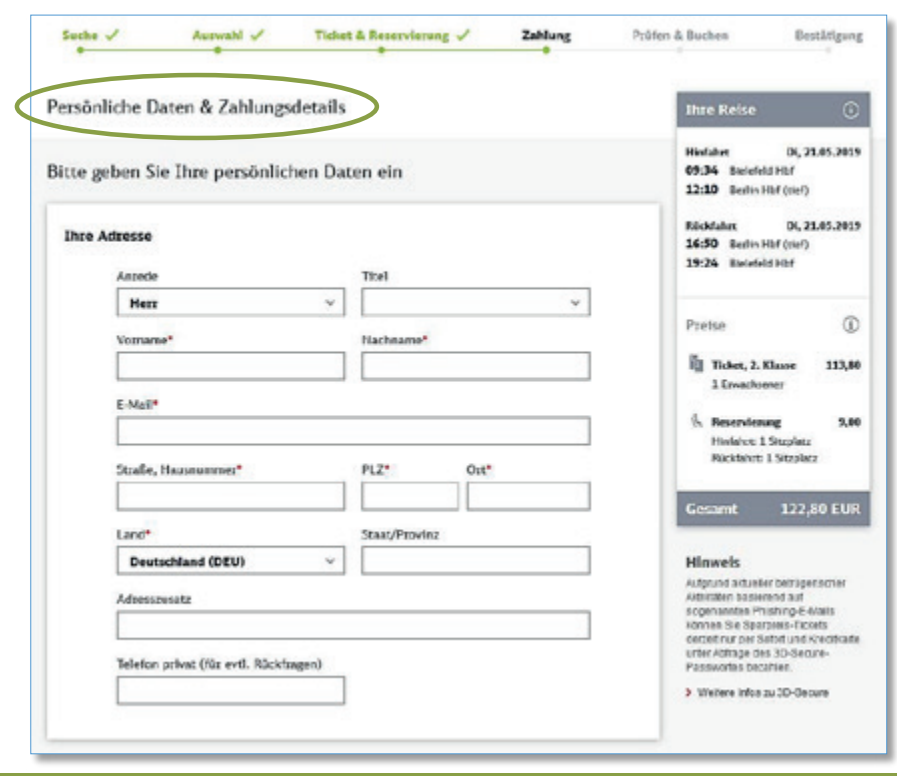

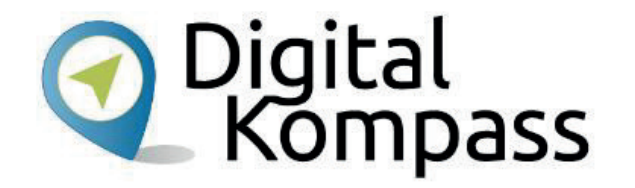

Geben Sie in die dafür vorgesehen Felder Ihre persönlichen Daten ein.

Alle mit \* gekennzeichneten Felder sind Pflichtfelder.

Wenn Sie die Seite weiter hinunterscrollen, kommen Sie zu den möglichen Bezahlarten.

Stand: 11.2019

# **Die Zahlweise auswählen**

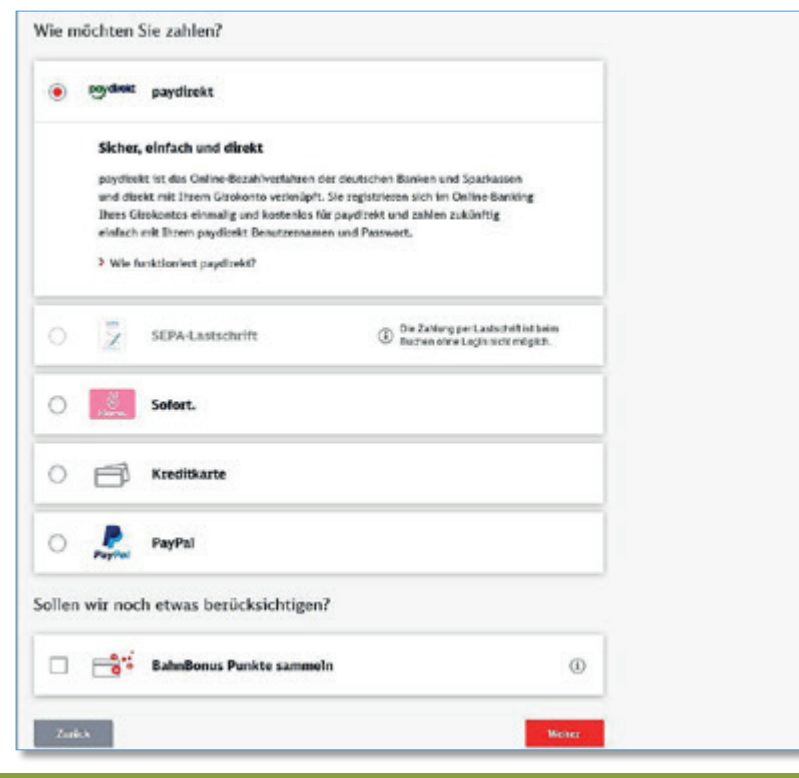

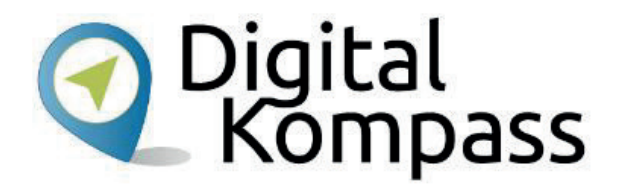

Jetzt entscheiden Sie, auf welche Weise Sie Ihre Fahrkarte bezahlen möchten.

Zur Auswahl stehen:

- • **Paydirekt**\* – Online Bezahlverfahren der deutschen Banken und Sparkassen
- •**Sofort**\* – Online Überweisung von Ihrem Konto
- •**Paypal**\* – Bezahldienst über das Internet
- •**Kreditkarte**

Eine Zahlung per **SEPA-Lastschrift** ist ohne ein Meine Bahn-Kundenkonto nicht möglich.

\* Für diese Bezahlarten müssen Sie entsprechend registriert, bzw. angemeldet sein.

## **Alle Reisedaten auf einen Blick**

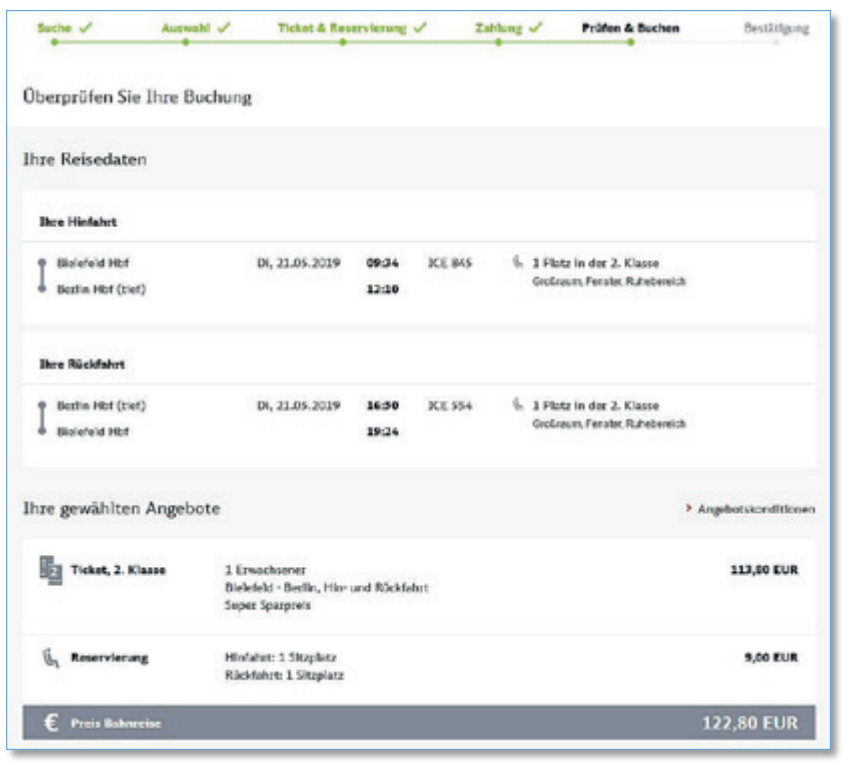

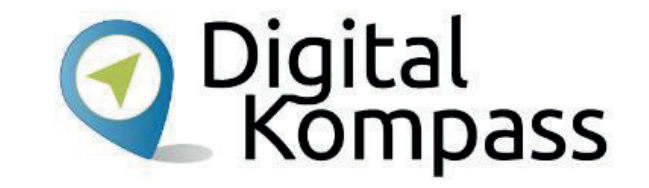

In der nun folgenden Übersicht können Sie Ihre Buchung noch einmal überprüfen.

Im oberen Teil der Seite finden Sie die Reisedaten und Ihr gewähltes Ticket.

Weiter unten finden Sie die Informationen zum Reisenden und zur Bezahlart.

Stand: 11.2019

# **Jetzt kaufen**

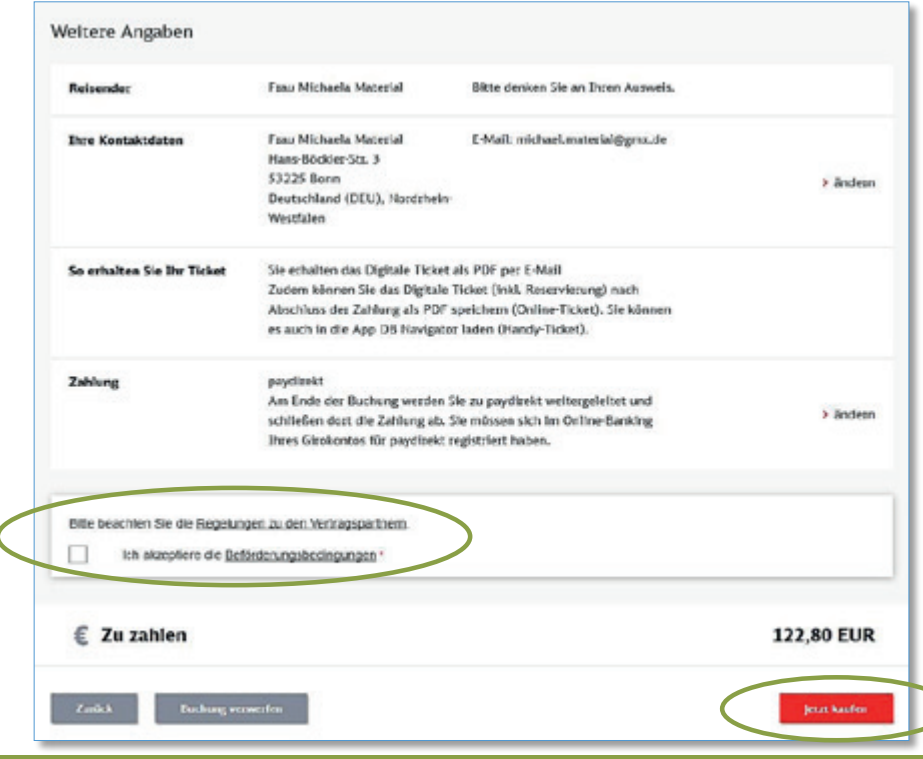

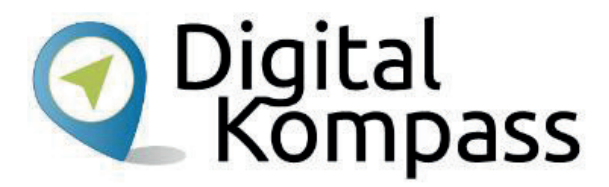

Ist alles nach Ihren Wünschen? Super!

Lesen Sie die **Regelungen zu den Vertragspartnern** und setzen Sie einen Haken, wenn Sie auch die **Beförderungsbedingungen** gelesen haben. Sollten Sie Änderungswünsche haben, klicken Sie auf die **Zurück** Taste.

Klicken Sie auf **Jetzt kaufen**. Sie werden je nach gewählter Art zu zahlen auf die Internetseite des entsprechenden Dienstes weitergeleitet.

Wenn Sie sich Ihr Ticket an Ihre E-Mail-Adresse haben schicken lassen, bekommen Sie eine Buchungsbestätigung und Ihre Fahrkarte als E-Mail-Anhang. Sie können nun jederzeit abrufen und ausdrucken.

Stand: 11.2019

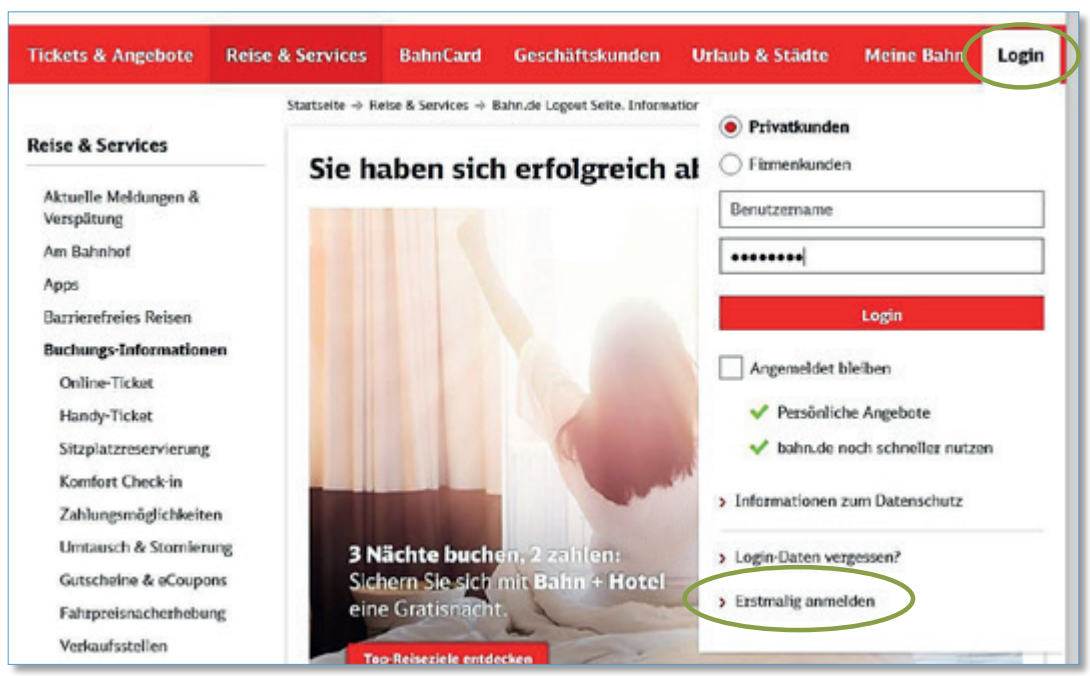

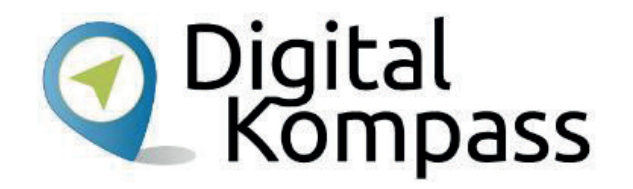

Wenn Sie Ihr Bahnticket öfter über das Internet buchen möchten, ist es bequemer, wenn Sie sich Ihr persönliches Kundenkonto einrichten. Gehen sie dazu auf auf **www.bahn.de** und klicken Sie auf **Login**.

Klicken Sie anschließend auf **Erstmalig anmelden**.

Stand: 11.2019

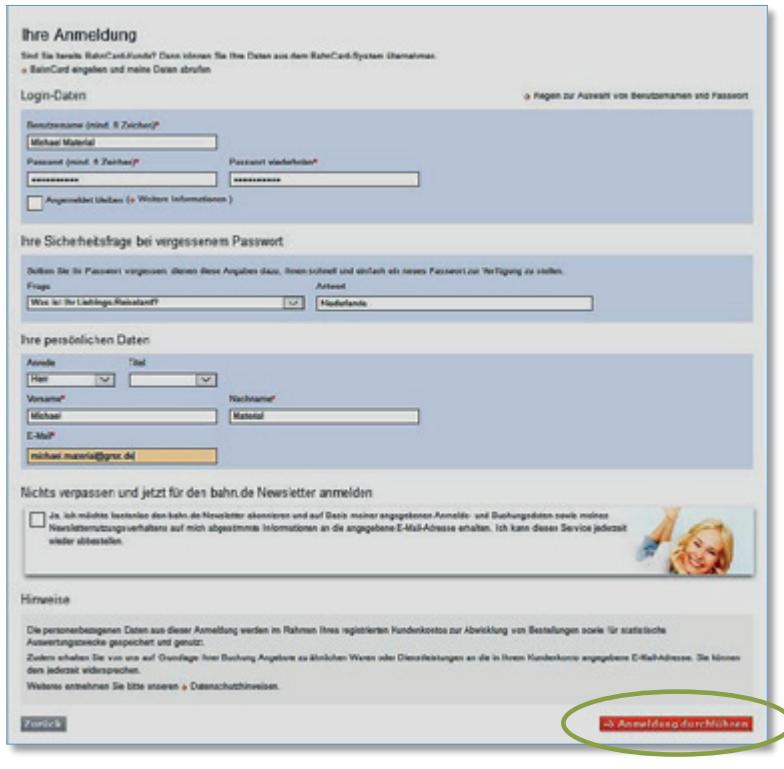

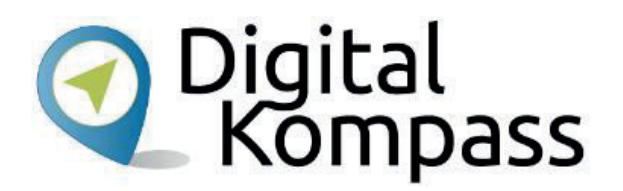

Geben Sie Ihren gewünschten **Benutzernamen** und Ihr gewünschtes **Passwort** an. Wählen Sie die Passwort-**Sicherheitsfrage**, die Sie wieder verwenden können, wenn Sie Ihr Passwort vergessen haben. Tragen Sie anschließend Ihre **persönlichen Daten** in die dafür vorgesehenen Felder ein und klicken dann auf **Anmeldung durchführen**.

#### **Hinweis**

Ein sicheres Passwort besteht am Besten aus 12 – 15 Zeichen, sowohl Ziffern als auch Buchstaben. Mischen Sie zudem Groß- und Kleinschreiben und verwenden Sonderzeichen wie # ! \$ % & ( ) [ ] / = + - @ € ÄÖÜ ä ö ü.

Stand: 11.2019

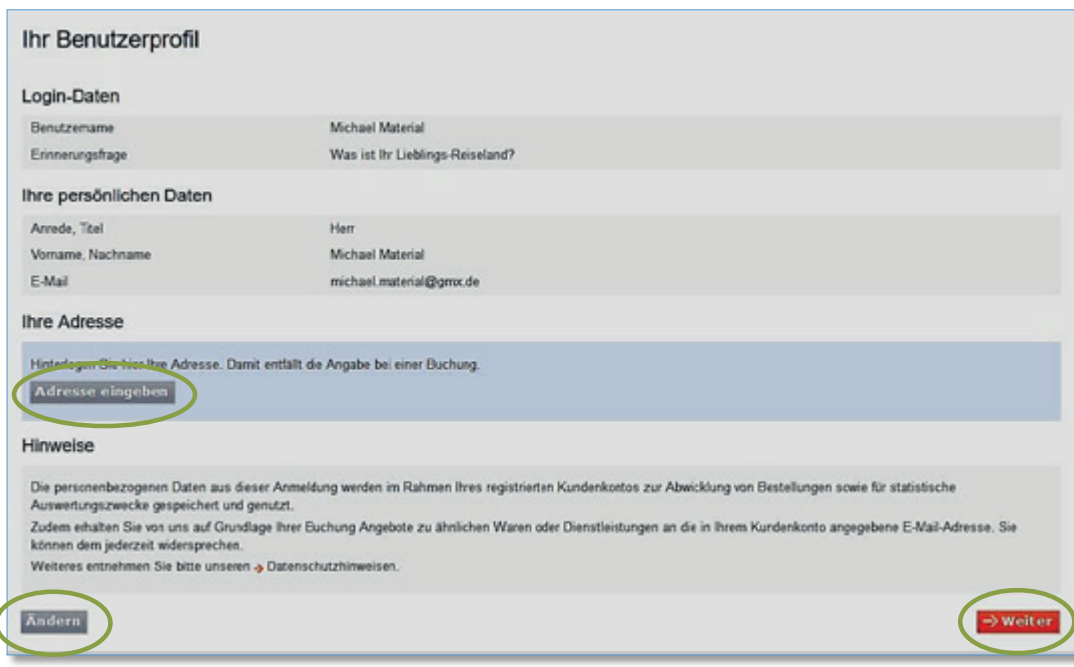

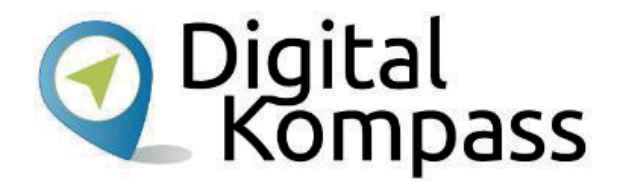

Auf der nachfolgenden Seite wird Ihnen Ihr Benutzerprofil noch einmal vollständig angezeigt.

Hier können Sie Ihre **Adresse eingeben**, damit Sie sie bei späteren Buchungen nicht jedes Mal aufs Neue eintragen müssen.

Klicken Sie auf **Ändern**, wenn sich bei Ihrer Eingabe Fehler eingeschlichen haben oder auf **Weiter**, wenn Sie mit Ihrem Benutzerprofil zufrieden sind.

Stand: 11.2019

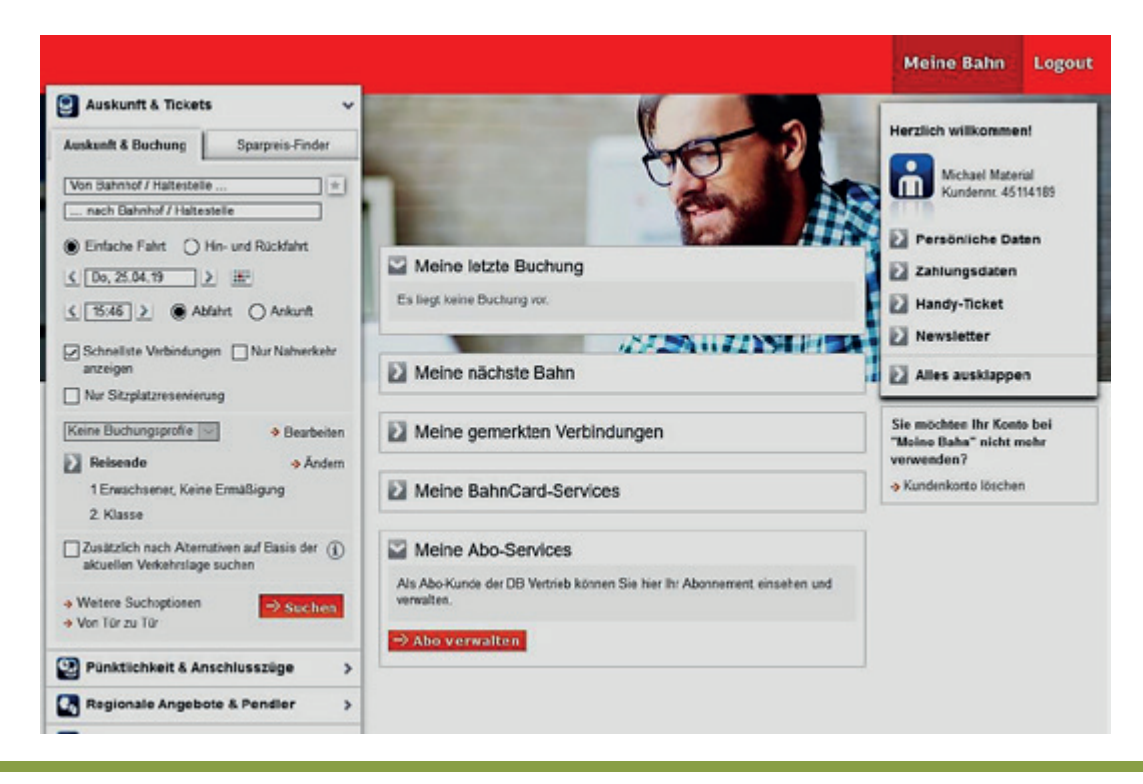

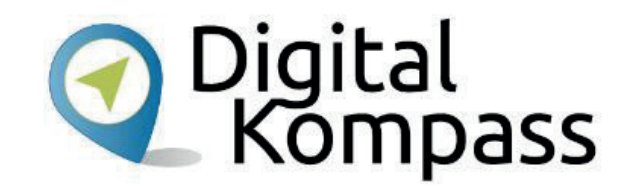

Es öffnet sich die Startseite Ihres **Meine Bahn** - Kundenkontos. Hier können Sie Ihre **persönliche Daten** einsehen und Ihre **Zahlungsdaten** ändern und bevorzugte Verbindungen speichern.

Unter **Handy-Ticket** können Sie sich Ihre Fahrkarte vor Fahrtantritt in die auf einem Smartphone installierte App **DB Navigator**  herunterladen.

So müssen Sie Ihre Fahrkarte nicht ausdrucken, sondern haben sie jederzeit auf dem Handy griffbereit. Sie brauchen nur während der Fahrt genug Akkuleistung auf Ihrem Smartphone, um bei der Fahrkartenkontrolle die Karte vorzeigen zu können.

Stand: 11.2019

### **Glossar**

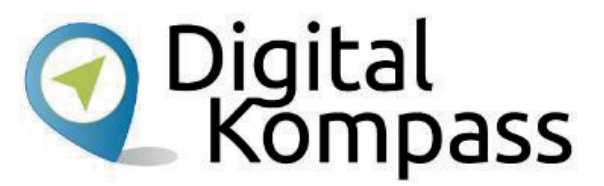

**BahnCard**, wenn Sie eine Fahrkarte mit Ihrer BahnCard kaufen, sparen Sie den entsprechenden Prozentsatz des Flexpreises: Mit einer BahnCard 25 sparen Sie also 25 %, mit einer BahnCard 50 die Hälfte und mit einer BahnCard 100 fahren Sie, sooft Sie wollen. Alle drei BahnCards gibt es für die 1. und 2. Klasse im Abonnement. In der Regel gilt die BahnCard für ein Jahr, man kann auch eine Probebahncard für 3 Monate testen.

**Flexpreis**, flex steht für Flexibilität: Mit dem Flexpreis sind Sie zwischen Start- und Zielbahnhof unabhängig von der gewählten Zugverbindung. Sie können innerhalb des Zeitraums, für den Sie die Fahrkarte gekauft haben und für die angegebene Strecke in der gewählten Zugkategorien, jeden Zug nehmen.

**Handyticket**, ein Handyticket ist ein Ticket, das auf dem Smartphone gespeichert ist. Man kann es nur buchen, wenn man den DB-Navigator, die App der Deutschen Bahn, auf seinem Smartphone installiert hat. Man braucht nichts auszudrucken und die Fahrkarte auch nicht am Schalter oder Automat buchen.

Stand: 11.2019

### **Glossar**

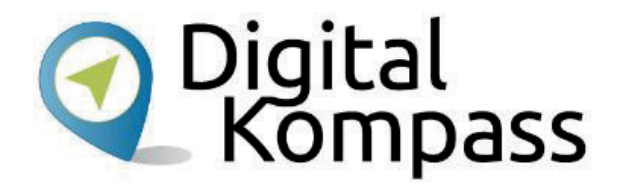

**Link,** englisch sinngemäß: elektronischer Verweis, Abkürzung für Hyperlink, gesprochen heipalink. Der Link ist ein Verweis bzw. eine Verknüpfung, die zwei Internetseiten miteinander verbindet.

**Login**, englisch für anmelden, gesprochen lok-inn. Auf dem Portal der Bahn kann man ein Kundenkonto anlegen. Hierfür muss man sich online registrieren und für die Nutzung mit einem Passwort anmelden. Dieser Vorgang wird Login genannt.

**Online-Ticket** , ein Online-Ticket, wird im Internet gebucht und dem Kunden per E-Mail zugeschickt.

**Scrollen**, englisch für rollen, blättern, schieben, gesprochen skrollen. Die Bildschirminhalte werden mit Hilfe der Maus nach oben oder unten geschoben, so dass man die weiteren Inhalte der jeweiligen Seite anschauen kann.

**Sparpreis**, der so genannte Sparpreis ist oft deutlich günstiger, als andere Fahrpreise, gilt aber nur für die gewählte Verbindung.

Stand: 11.2019

# **Diese Anleitung hat Ihnen gefallen?**

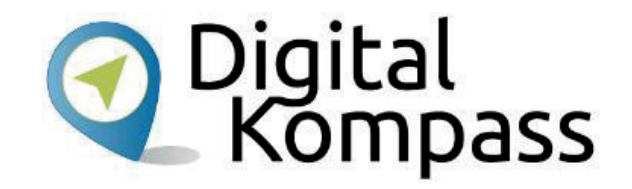

Kennen Sie schon unsere Anleitung 5.2?

**"Der DB Navigator – mobil suchen und buchen"**

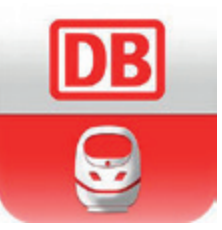

Diese Anleitung hilft Ihnen dabei, die App der Deutschen Bahn auf Ihrem Smartphone zu installieren. Sie zeigt, wie man ein Google-Konto einrichtet, die App im Play-Store findet und installiert. Die Nutzung des DB Navigators zum Finden von Verbindungen und Buchen der entsprechenden Tickets wird anschaulich erklärt.

Sie ist Teil einer Serie von Anleitungen, die laufend um Internetthemen erweitert wird. Merkmal aller Anleitungen ist, dass sie komplexe Vorgänge Schritt für Schritt erläutern. Alle verfügbaren Anleitungen und viele weitere Materialien finden Sie in der Online-Plattform Digital-Kompass.

Stand: 11.2019

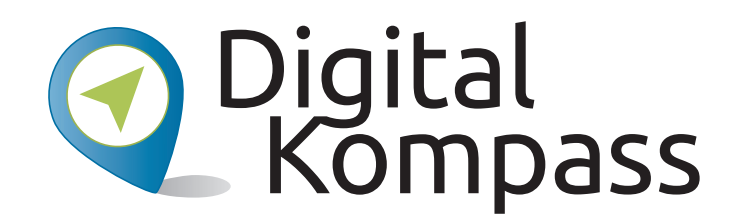

**Herausgeber:**  BAGSO – Bundesarbeitsgemeinschaft der Seniorenorganisationen e.V.

**Ansprechpartner: Digital-Kompass c/o BAGSO Service Gesellschaft** Hans-Böckler-Straße 3 · 53225 Bonn $0228 - 5552550 \cdot \text{info@digital-kompass.de}$ 

Verantwortlich: Dr. Barbara KeckRedaktion: Sarah Nierwitzki, Ute Kempf, Ingrid Fischer

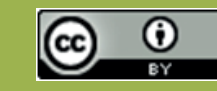

#### **BAGSO Service Gesellschaft mbH**

Diese Veröffentlichung unterliegt der Creative Commons Lizenz (CC BY 4.0). Diese Lizenz erlaubt Dritten, ein Werk zu verbreiten, neu zu mischen, zu verbessern und darauf aufzubauen, auch kommerziell, solange der Urheber des Originals genannt wird. Weitere Informationen unter: https://creativecommons.org/licenses/?lang=de

Alle Abbildungen sind von der Lizenz ausgenommen.

### **www.digital-kompass.de**

Gefördert durch:

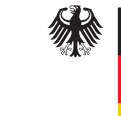

Bundesministerium der Justiz und für Verbraucherschutz

aufgrund eines Beschlusses des Deutschen Bundestages

Herausgeber: Unterstützt durch:

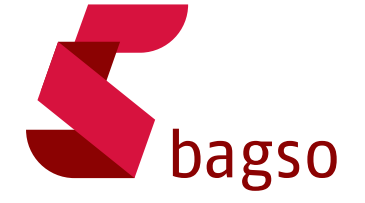

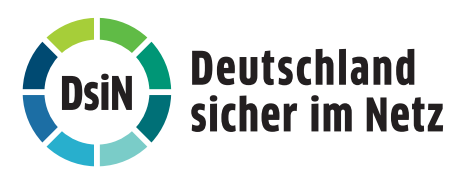